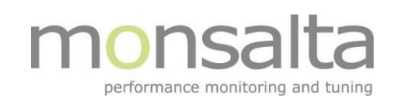

# Kvikguide - Design din overvågning

# <span id="page-0-0"></span>Indholdsfortegnelse

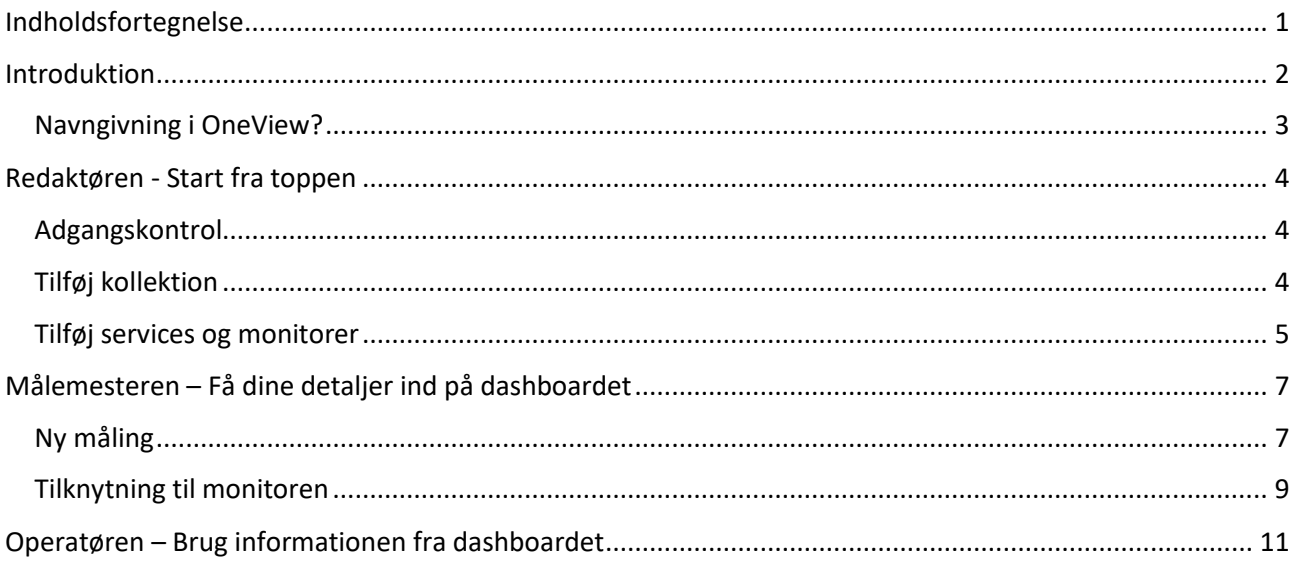

## <span id="page-1-0"></span>Introduktion

Dette dokument beskriver hvordan man i praksis implementerer Monsaltas servicekoncept i en installation af OneView. Det forklarer hvordan man starter med at få sit serviceoverblik og dernæst gradvist arbejder sig nedad i hierarkiet for til sidst at få en nogle data som hjælper med at få det samlede serviceoverblik.

Nedenstående figur viser tankerne Monsaltas tanker i designet af OneView.

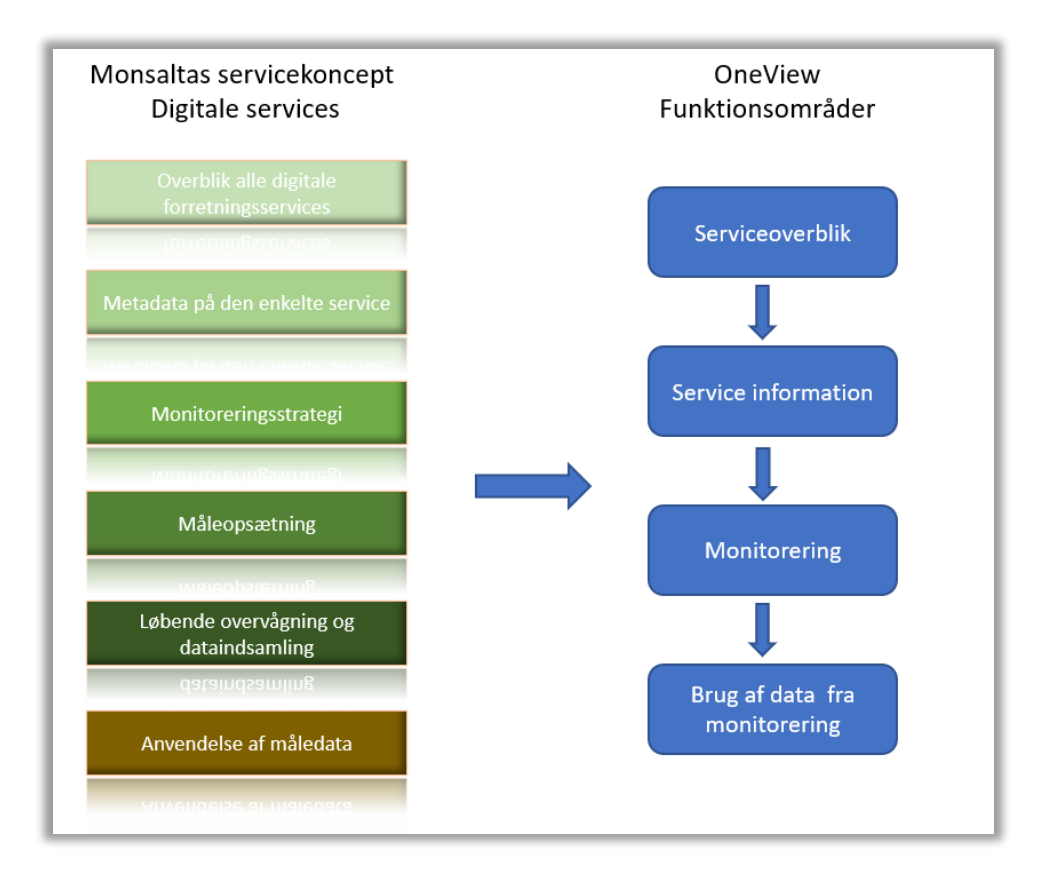

*Figur 1: Monsaltas Servicekoncept*

Der tages i dokumentet udgangspunkt i at der er oprettet minimum et dashboard, og at man ved at ens service skal placeres på dette dashboard.

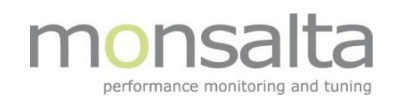

### <span id="page-2-0"></span>Navngivning i OneView

For at OneView kan afspejle jeres servicelandskab bedst muligt, er det muligt at oprette et eller flere dashboards, som viser den aktuelle status af en eller flere forskellige services eller applikationer. Det er altså muligt at vise status for et helt servicelandskab på et dashboard og en enkelt service på et andet dashboard. På den måde kan det store overblik til f.eks. HELPDESK være på et dashboard, og det fokuserede view til f.eks. DEVOPS gruppen, som måske også ønsker at holde øje med pre-prod miljøet på et andet dashboard.

I det følgende introduceres de enkelte elementer der indgår i opbygningen af OneView:

- Øverste niveau i OneView er en række *Dashboards*
- Hvert Dashboard indeholder en række *Kollektioner*
- Hver Kollektion indeholder en række *Services*
- Hver Service indeholder en række *Monitorer*
- Hver Monitor får data indsamlet af et *Task*
- Hvert Task kan indeholde et antal *Transaktioner* som bruges til at vise status af Monitoren

Denne opbygning sikrer, at live status for alle applikationer kan vises i OneView ved hjælp af de data der enten allerede er til rådighed for OneView, eller som OneView kan skabe ved hjælp af tests.

# <span id="page-3-0"></span>Redaktøren - Start fra toppen

Designet af skelettet på dashboardet skal udføres af en bruger med redaktørrolle (editor). Med skelettet menes kollektioner, services og navngivning af monitorer.

### <span id="page-3-1"></span>Adgangskontrol

Først skal man tage stilling til hvilke brugergrupper og personer der skal have rettigheder til dette dashboard - find dette via:

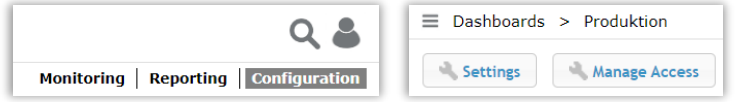

*Figur 2: Manage Access via Configuration*

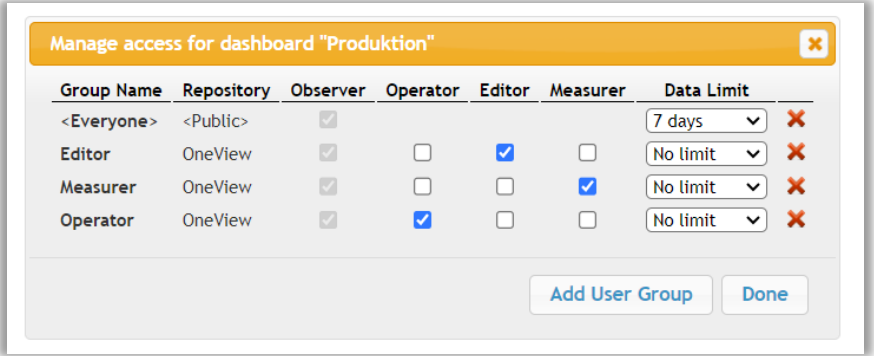

*Figur 3: Access management i detaljer*

Feltet 'Data Limit' er til brug, hvis en gruppe skal have begrænset adgang til et dashboard.

Vær opmærksom på at hver gang en indstilling ændres, bliver man bedt om at give en begrundelse til audit loggen.

### <span id="page-3-2"></span>Tilføj kollektion

En kollektion er en samling af services visuelt grupperet på dashboardet. En kollektion er det øverste niveau i listen af services.

I konfigurationsmode skal man klikke på '+ Collection'

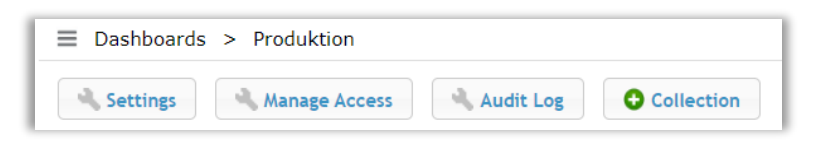

#### *Figur 4: Tilføj kollektion via Configuration*

Navngiv kollektionen efter organisationens standard. Det vigtigste er at navnet siger noget om hvad kollektionen skal indeholde. Selve dialogboksen indeholder hints, og nærmere beskrivelser om hvad en kollektion indeholder – se fig. [Figur 5](#page-4-1)

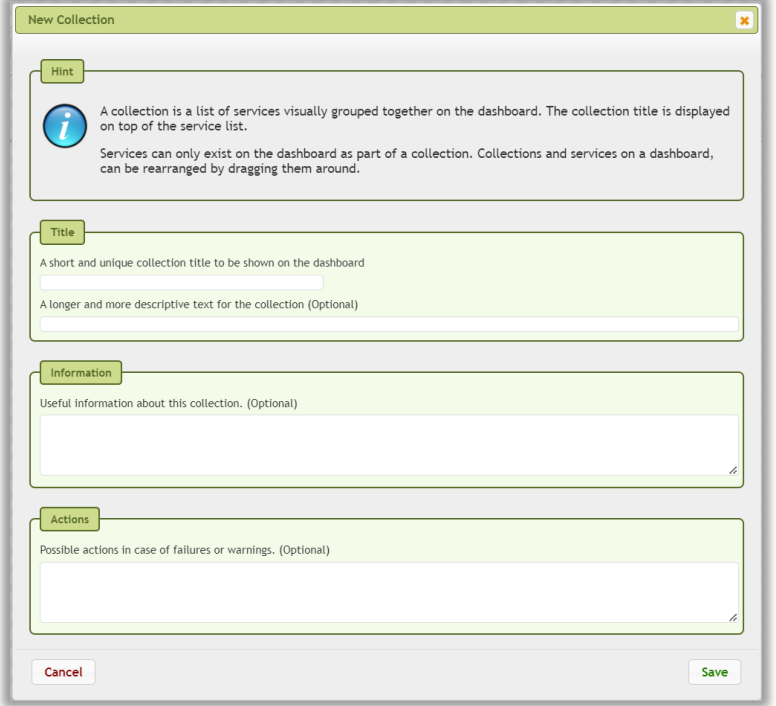

<span id="page-4-1"></span>*Figur 5: Ny kollektion - dialogboks*

#### <span id="page-4-0"></span>Tilføj services og monitorer

Næste trin er at oprette services og monitorer. Dette gøres også i en dialogboks med op til 6 forskellige steps. Muligheden for at oprette en service kommer efter at der er oprettet en kollektion.

I konfigurationsmode skal man klikke på '+ Service'

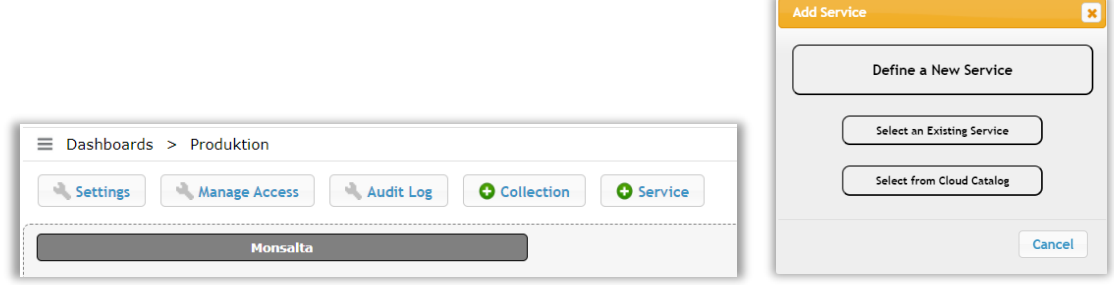

*Figur 6: Tilføj service via Configuration*

Det første der skal tages stilling til, er om der skal oprettes en ny service eller om servicen allerede eksisterer. Definitionen på en service i OneView er repræsentationen af en hvilken som helst service i virksomhedens organisation eller servicelandskabet. Servicen er det indhold som skal monitoreres.

I dette dokument fokuseres på en ny service. Når der klikkes på 'Define a New Service', kommer man til en ny dialogboks. Vær opmærksom på at man øverst kan klikke på henholdsvis 'Name', 'Information', 'Attributes', 'Monitors', 'Actions' og 'Sub Services' for at udfylde information i disse kategorier.

Felter med rød farve skal udfyldes, da de er obligatoriske.

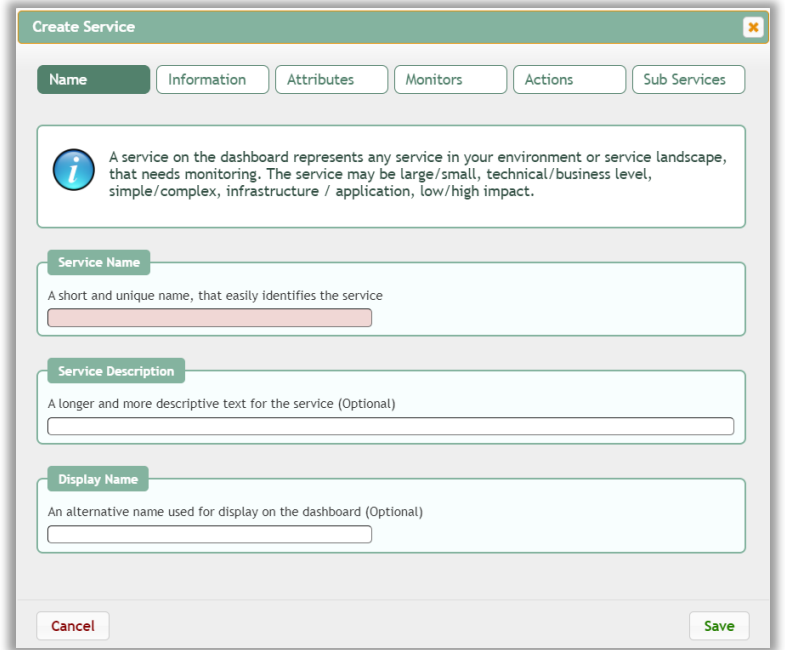

*Figur 7: Ny service - dialogboks*

Samtlige kategorier har en kort beskrivelse af tankerne bagved servicekonceptet og hvordan det lettest afspejles i OneView.

Når man kommer til at skulle definere monitorer (i kategorien 'Monitors'), skal man gøre sig nogle overvejelser. Monitorerne er der hvor målingerne kommer til at bo, når de på et tidspunkt skal laves. Det er vigtigt, at man i dette stadie som editor erklærer, hvad monitorerne skal indeholde og hvilket formål de har. Og det er vigtigt (hvis man på nuværende tidspunkt kan) at skrive så detaljeret som muligt, hvad monitoren er beregnet til.

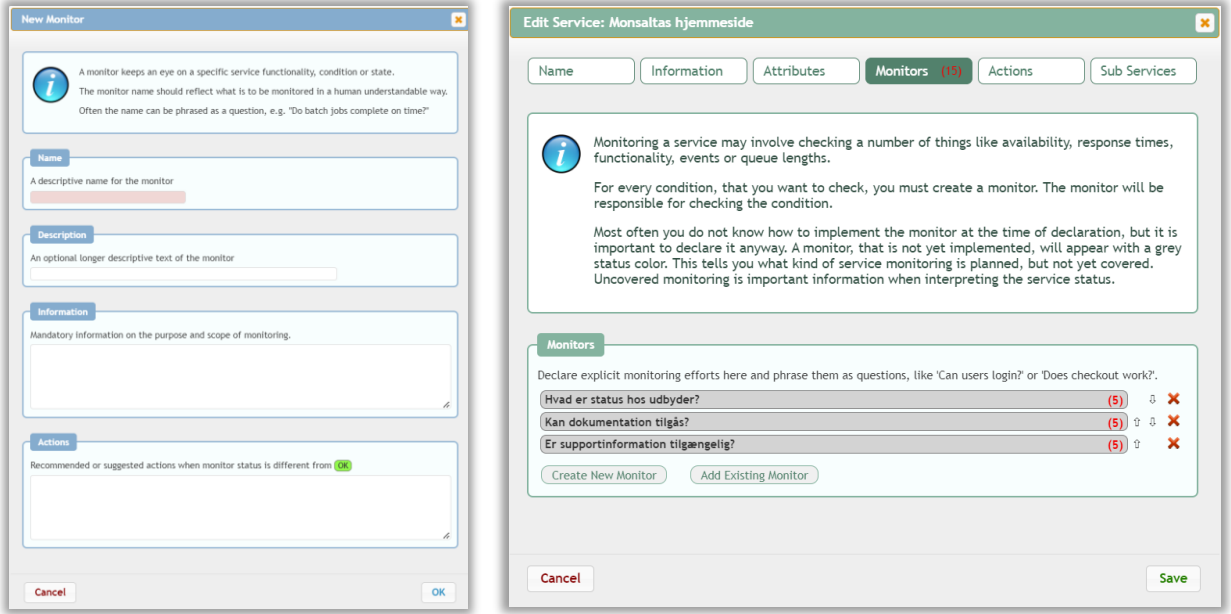

*Figur 8: Definition af nye monitorer*

Når man har oprettet sine monitorer, bliver feltet gråt hvilket betyder at der ikke eksisterer målinger. Der kommer også en indikation om hvor mange informationer der mangler både ud for hver enkelt monitor samt overordnet.

Når alle relevante felter er udfyldt, kommer en live kollektion til at se ud som følger:

| Dashboards > Produktion<br>$\equiv$     | Monitoring   Reporting   Configuration |
|-----------------------------------------|----------------------------------------|
| Last Calculated: 31. jul. 2023 10.20.44 | Collapse                               |
| $\odot$<br><b>Monsalta</b>              |                                        |
| <b>Monsaltas hjemmeside</b>             |                                        |
|                                         |                                        |

*Figur 9: Live view af ny kollektion uden data*

Når dashboardet er færdiggjort med detaljer om opsætningen, er det en ny rolle som skal tages i brug.

### <span id="page-6-0"></span>Målemesteren – Få dine detaljer ind på dashboardet

Når strukturen på overvågningen er sat op af redaktøren, skal teknikere involveres i opsætningen. I OneView kaldes det en målemester eller Measurer.

### <span id="page-6-1"></span>Ny måling

For at sætte målinger op skal man klikke sig ind på den monitor, man ønsker at arbejde med. Dette gøres fra 'Live Dashboard' ved at klikke på servicen, man ved at monitoren er sat op på.

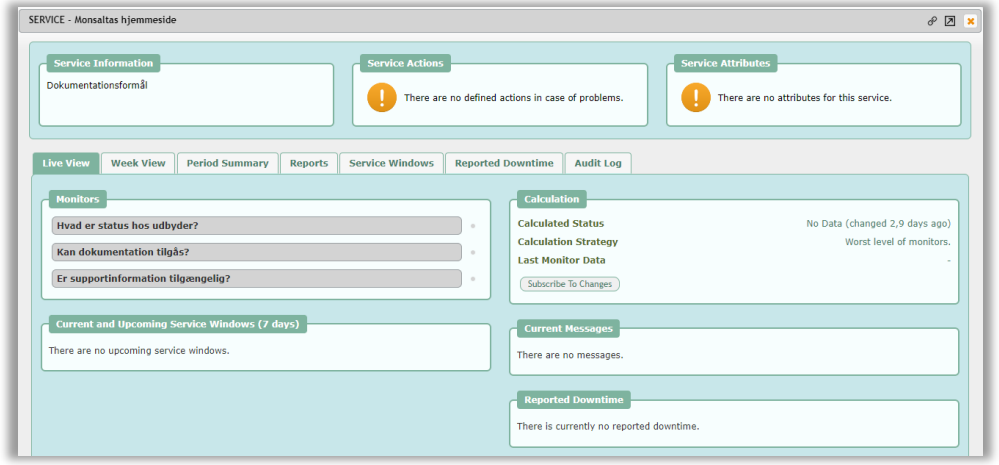

*Figur 10: Service med monitorer men uden målinger*

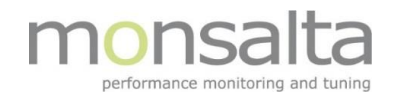

Herfra skal man klikke på monitoren og vælge fanebladet 'Measurements' for at få adgang til selve målingerne. Her får man mulighed for at vælge mellem 4 muligheder:

- Ny måling (New Task)
- Kopiere en allerede eksisterende måling og navngive på ny (Copy Task)
- Vælge en allerede eksisterende måling og tilknytte til denne monitor (Select Task)
- Importere en måling fra en anden OneView installation (Import Task(s))

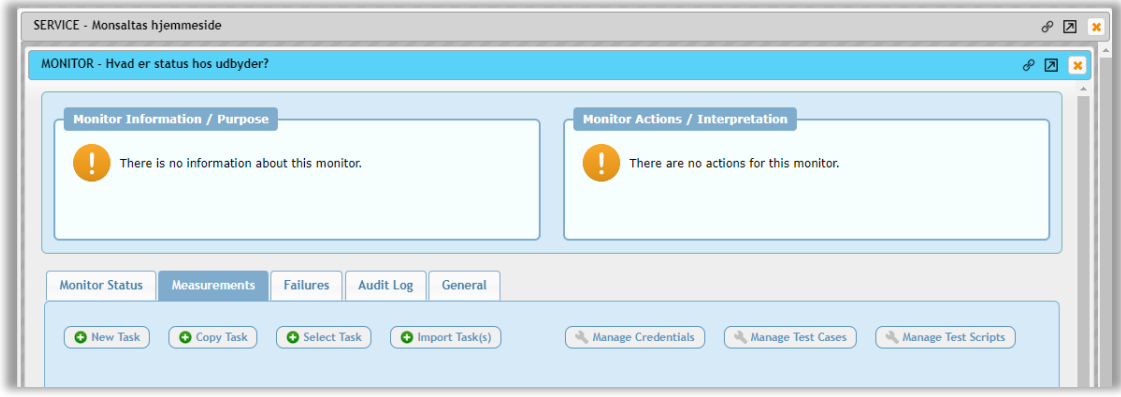

*Figur 11: Tom monitor uden målinger*

På denne side findes der også mulighed for at redigere i brugerrettigheder, test cases samt i test scripts – alle tekniske værktøjer som findes i OneView.

Her fokuseres på nye målinger, da størstedelen af arbejdet starter der. Ved at klikke på 'New Task' fremkommer en liste over den type målinger OneView kan sættes op til at måle. Dette dokument tager udgangspunkt i opsætning af en simpel Web Request.

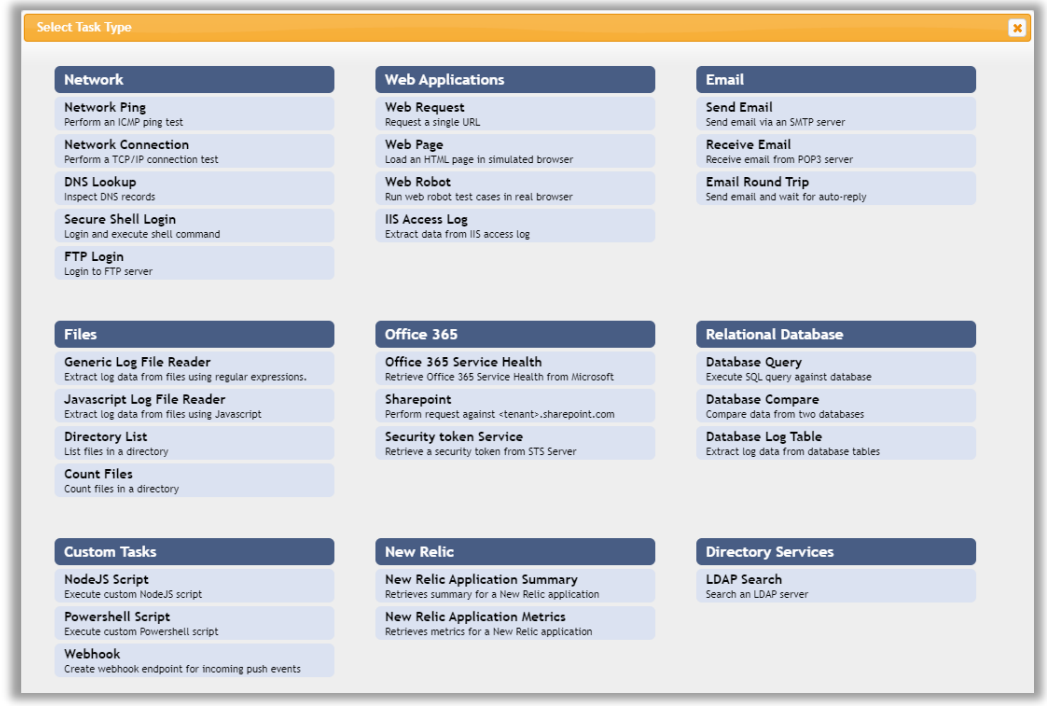

*Figur 12: Oprettelse af ny task med OneView test typer*

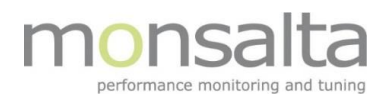

Ved at klikke på den type test man ønsker at oprette, kommer man ind i en dialogboks hvor basisinformation kan sættes op. Det er obligatorisk at give testen et navn alt andet kan udfyldes senere. Dog er det tilrådeligt at udfylde så meget information som overhovedet muligt før der fortsættes.

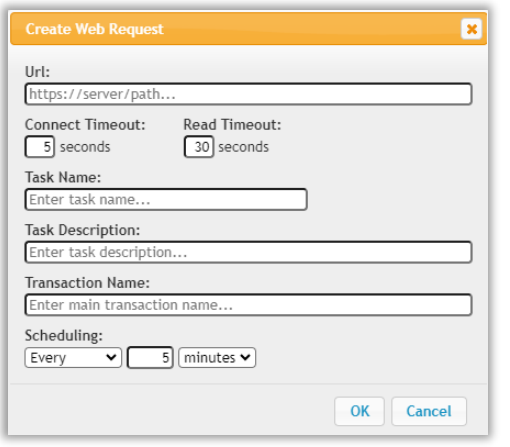

*Figur 13: Dialogboks med standard informationsfelter*

#### <span id="page-8-0"></span>Tilknytning til monitoren

Ved accept bliver man ligeledes spurgt om man vil tilknytte sin test til en extender. Dette gøres i to trin – ved først at tilknytte (deploye) og dernæst aktivere. Man behøver ikke udføre dette – det kan gøres efterfølgende. Når tasken er oprettet og eventuelt tilknyttet en extender ses følgende billede i fanebladet 'Measurements'.

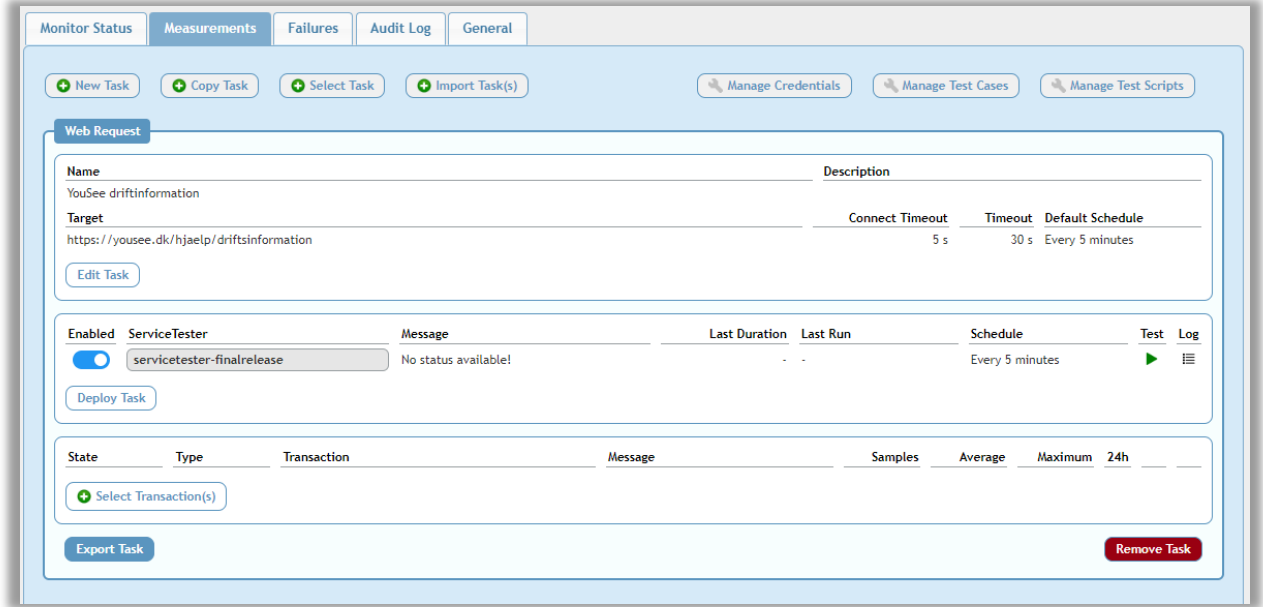

*Figur 14: Ny test før igangsætning af måling*

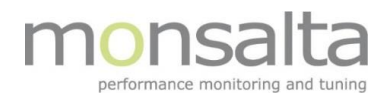

Herfra kan man tilrette sin test, og når testen har kørt og produceret transaktioner, vælges de transaktioner, som skal være med til at danne resultatet i monitoren. Man vælger transaktionerne ved at klikke på 'Select Transaction(s)' nederst. Vær opmærksom på, at testen skal være kørt en gang for at transaktionerne fremkommer i den liste man kan vælge fra.

| <b>Select Transactions from Incoming Data</b> |                                                           |                                    |                   | × |
|-----------------------------------------------|-----------------------------------------------------------|------------------------------------|-------------------|---|
| Search Sidste 24 timer                        | $\mathbf{v}$                                              |                                    |                   |   |
| $T$ Type                                      | Transaction                                               | Samples Success Avg                |                   |   |
| . .                                           | Response Time YouSee driftinformation - Connect           |                                    | 1 100,00 % 88 ms  |   |
| п.<br>Status                                  | YouSee driftinformation - Host name verification          |                                    |                   |   |
|                                               | Response Time YouSee driftinformation - Response Complete |                                    | 1 100,00 % 242 ms |   |
|                                               | Response Time YouSee driftinformation - Response Received |                                    | 1 100,00 % 207 ms |   |
| п.<br>Status                                  | YouSee driftinformation - SSL Certificate Validity        |                                    |                   |   |
| $S$ tatus                                     | YouSee driftinformation - SSL Certificate Verification    |                                    |                   |   |
|                                               | Response Time YouSee driftinformation - SSL handshake     |                                    | 1 100,00 % 51 ms  |   |
|                                               | Response Time YouSee driftinformation - TCP connect       |                                    | 1 100,00 % 37 ms  |   |
|                                               |                                                           | <b>Add Transactions To Monitor</b> |                   |   |

*Figur 15: Udvælgelse af transaktioner*

Når transaktionen eller transaktionerne er tilføjet, skal testen køre én gang mere for at status opdateres. Opdateringen sker live så man kan følge udviklingen af målingen på skærmen uden af gå væk fra skærmbilledet.

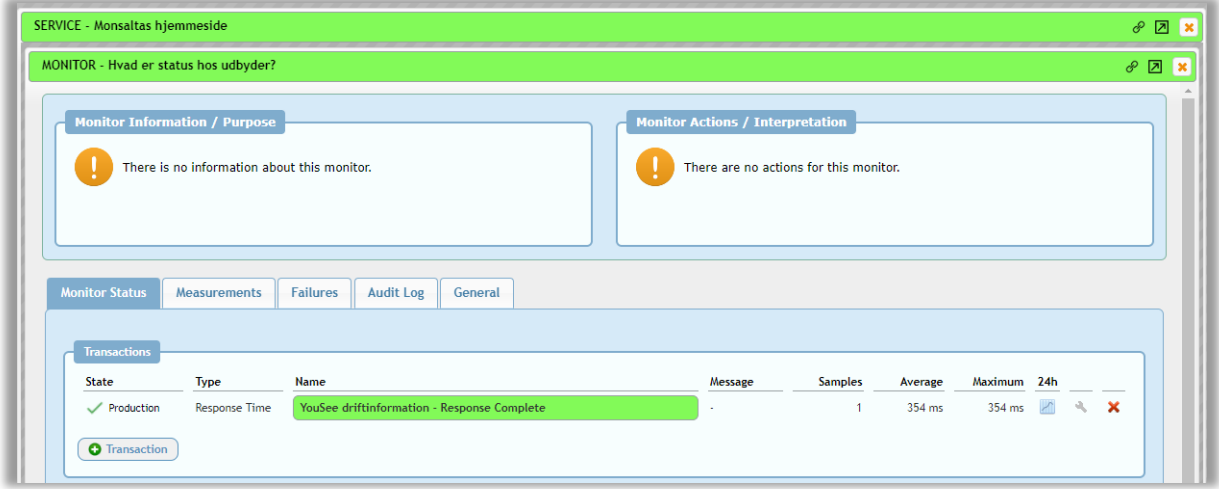

*Figur 16: Monitor leverer data til servicen*

Målemesteren skal på samme måde oprette alle sine tests i de korrekte monitorer og når data kommer ind i OneView ses det på følgende måde på live kollektionsniveauet.

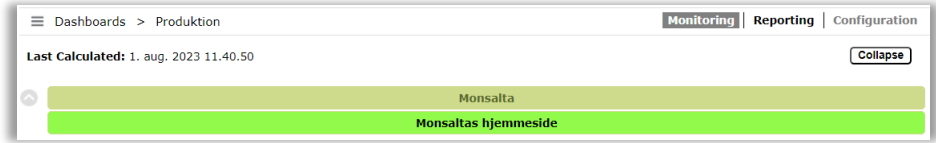

*Figur 17: Live view af service i drift*

# <span id="page-10-0"></span>Operatøren – Brug informationen fra dashboardet

Operatøren er den som bruger OneView dashboardet til dagligt og det er derfor vigtigt at den rette information er til rådighed, for at han kan gøre sit arbejde korrekt. Derfor er det vigtigt at informationerne er så detaljerede som muligt til dette formål. Så udfyld felterne hvis muligt – det gør det nemmere for andre at fejlsøge på en eventuel fejlsituation.